## **การบันทึก ข้อมูลรูปภาพเข้าสู่โปรแกรม HOSxP**

โรงพยาบาลปากพะยูน จังหวัดพัทลุง

**1. เข้าโปรแกรม HOSxP ไปที่ระบบผู้ป่วยนอก > Patient EMR**

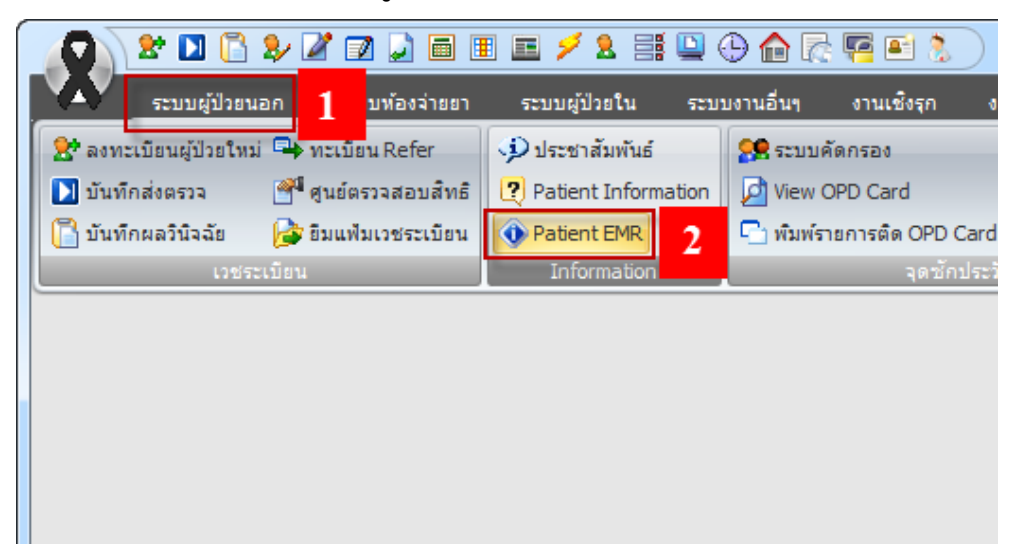

**2. ค้นหารายชื่อผู้ป่วย ที่มารับบริการตามการมารับบริการจริงๆ** 

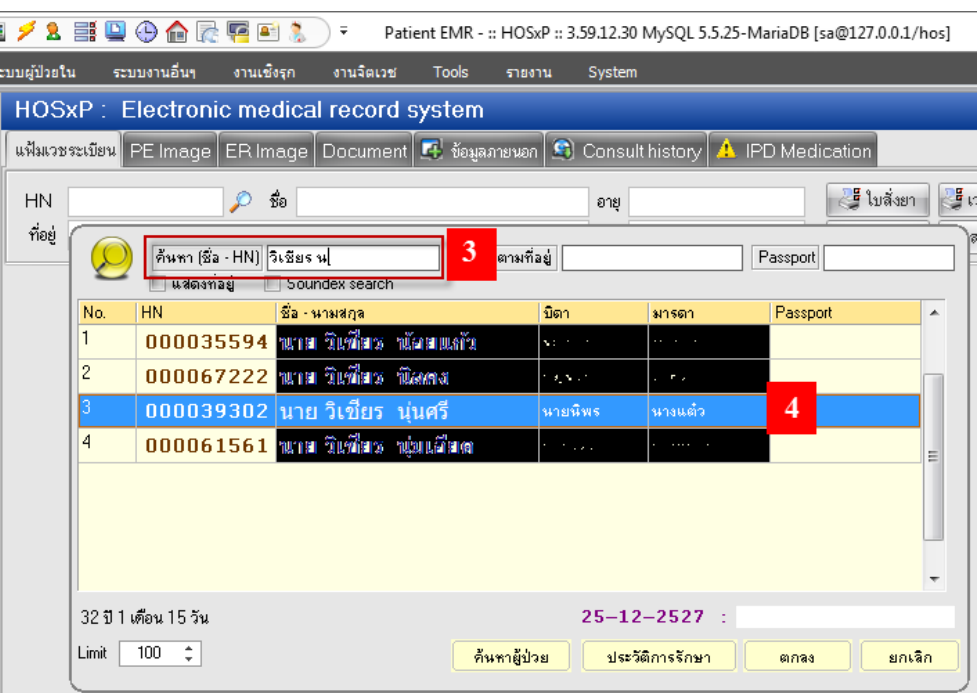

**3. เลือก Visit ของผู้ป่วยให้ตรงกับข้อมูลไฟล์รูปภาพที่ต้องการจัดเก็บ**

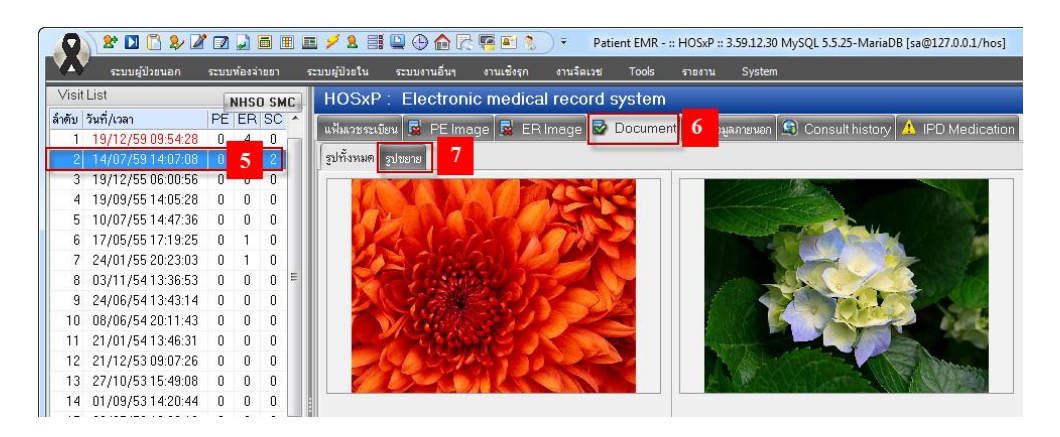

**4. เลือก เมนู รูปขาย หมายเลข 7 เพื่ออับโหลดรูปภาพ**

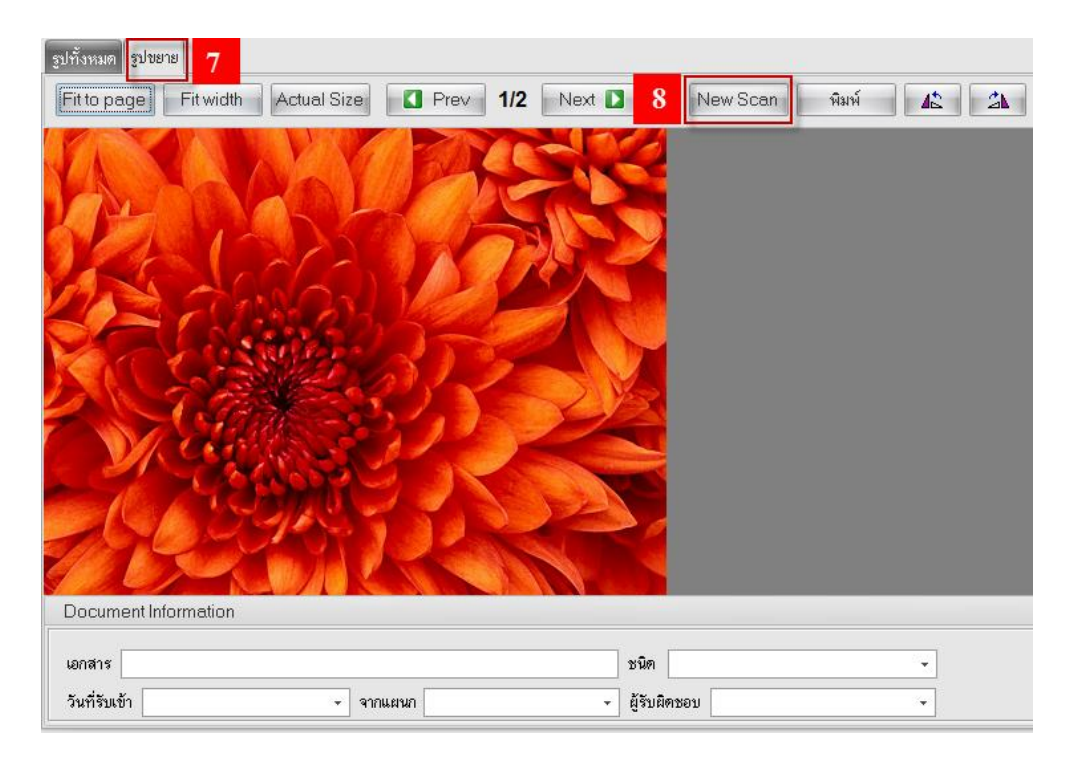

**5. กดปุ่ม New Scan หมายเลข 8 เพื่อ Scan หรือ Upload ไฟล์หลังจากนั้นกดปุ่ม Open หมายเลข 9**

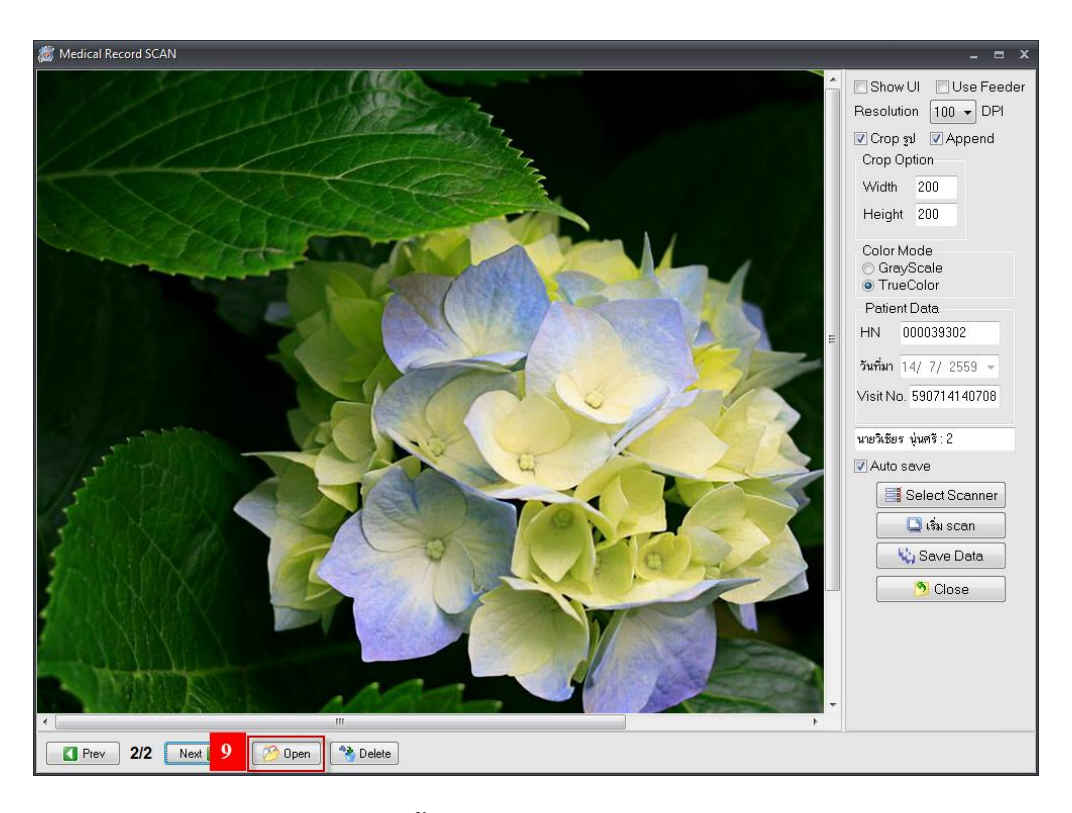

**6. เลือกไฟล์ที่ต้องการ หมายเลข 10 จากนั้นกดปุ่ม Open หมายเลข 11**

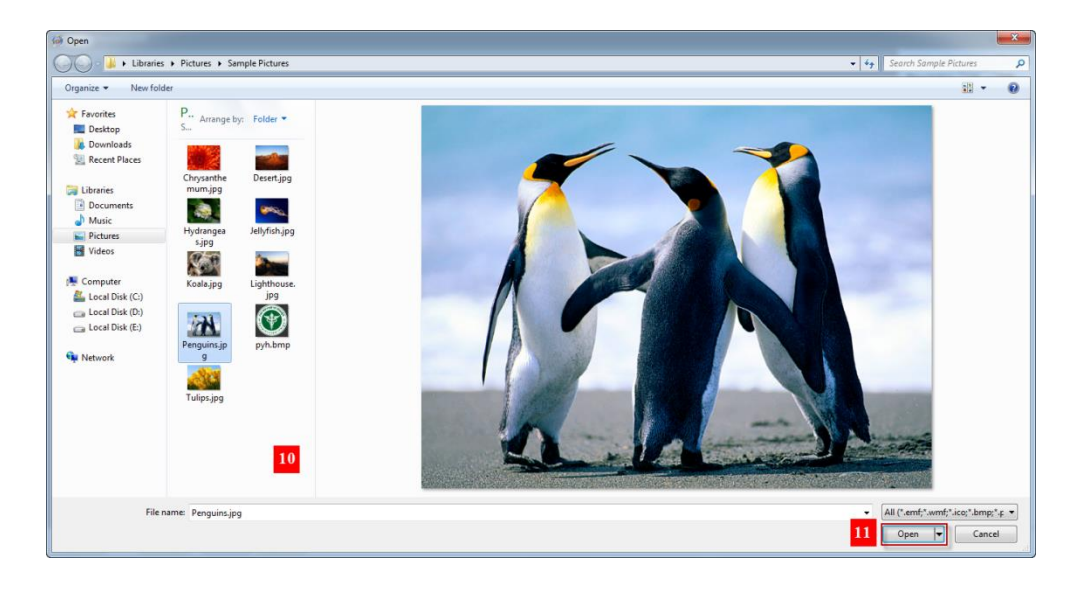

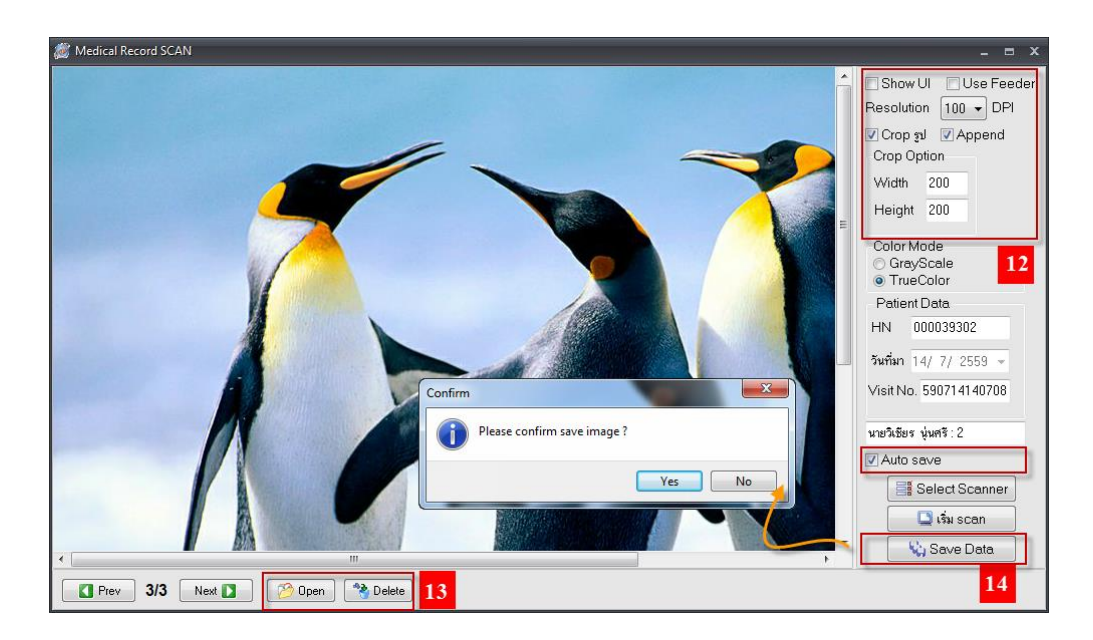

**7. ก าหนดคุณสมบัติของรูป หรือ อับโหลดรูปเพิ่มเติม หลังจากนั้นกดปุ่ม Save Data**

**8. หลังจากนั้นกดปุ่มปิด กลับสู่หน้าหลัก และสามรถพิมพ์ไฟล์รูปภาพ หรือ ดูรูปทั้งหมด ได้จากหน้านี้**

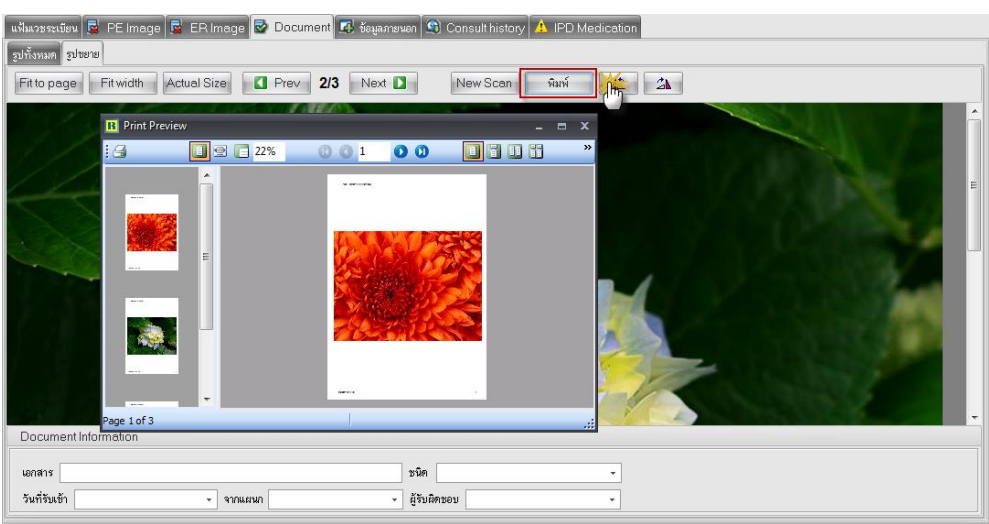

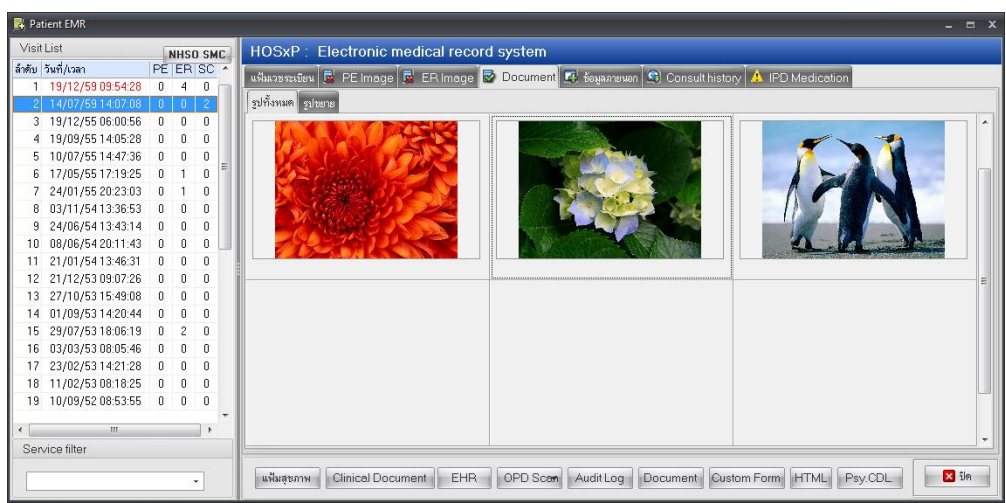